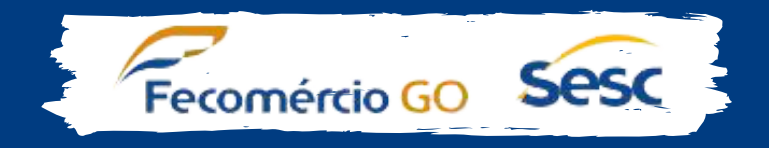

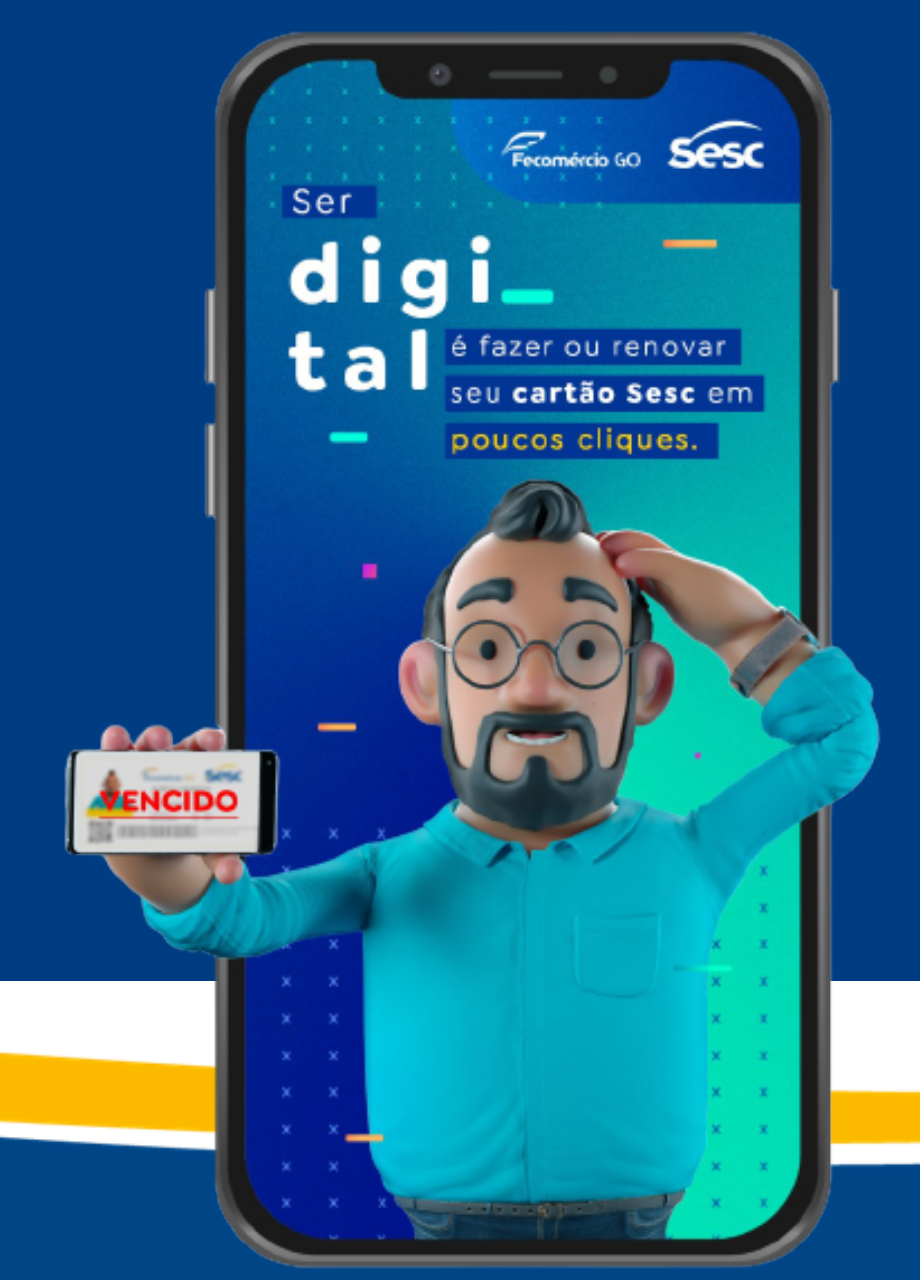

# O cartão Sesc agora é digital!

E você pode solicitálo ou renová-lo sem sair de casa. Descubra como nas próximas páginas.

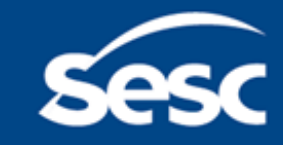

# 1) Como acessar o aplicativo?

#### Baixe o aplicativo em seu smartphone

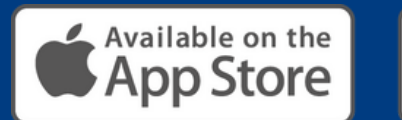

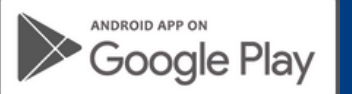

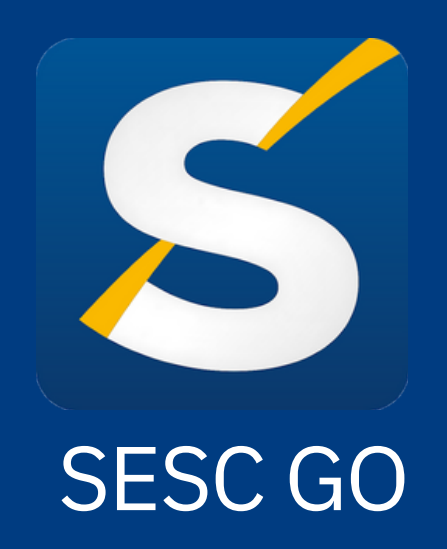

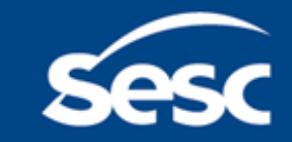

## 1) Como acessar o aplicativo?

#### Crie sua conta, caso ainda não tenha:

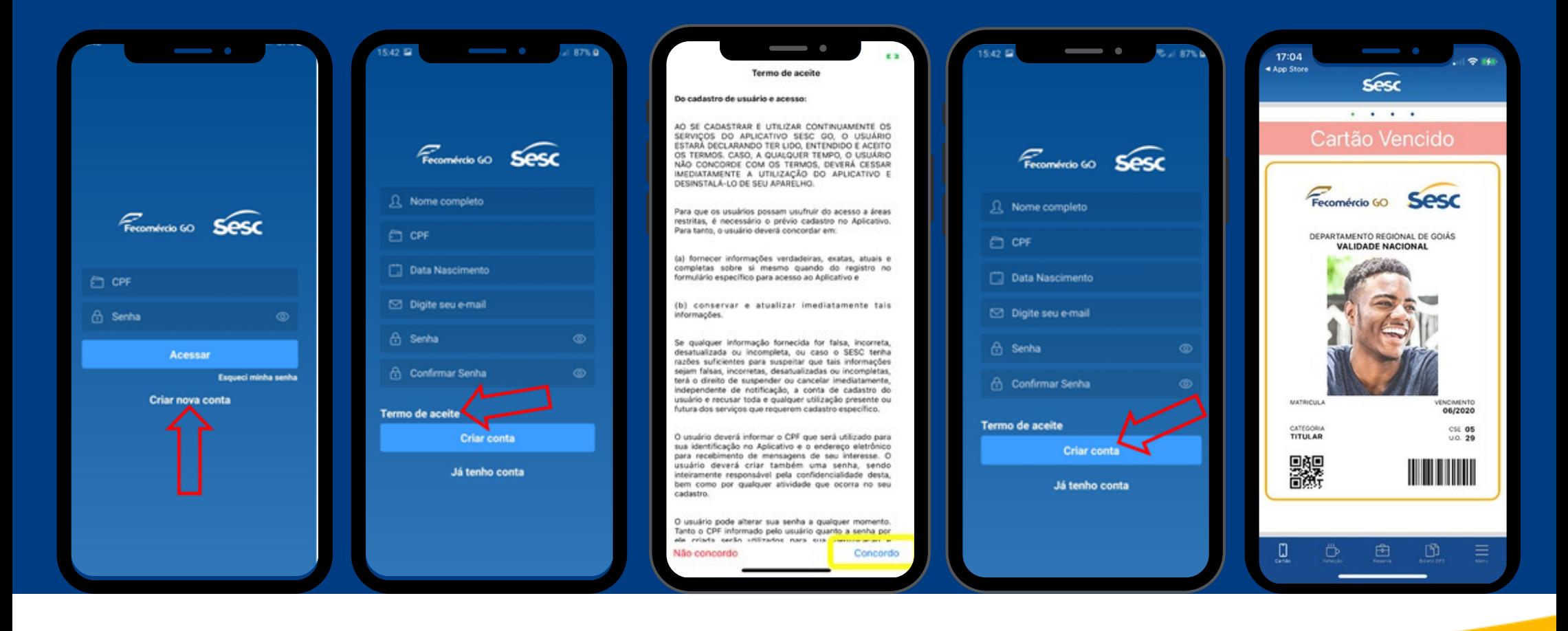

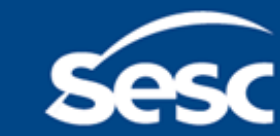

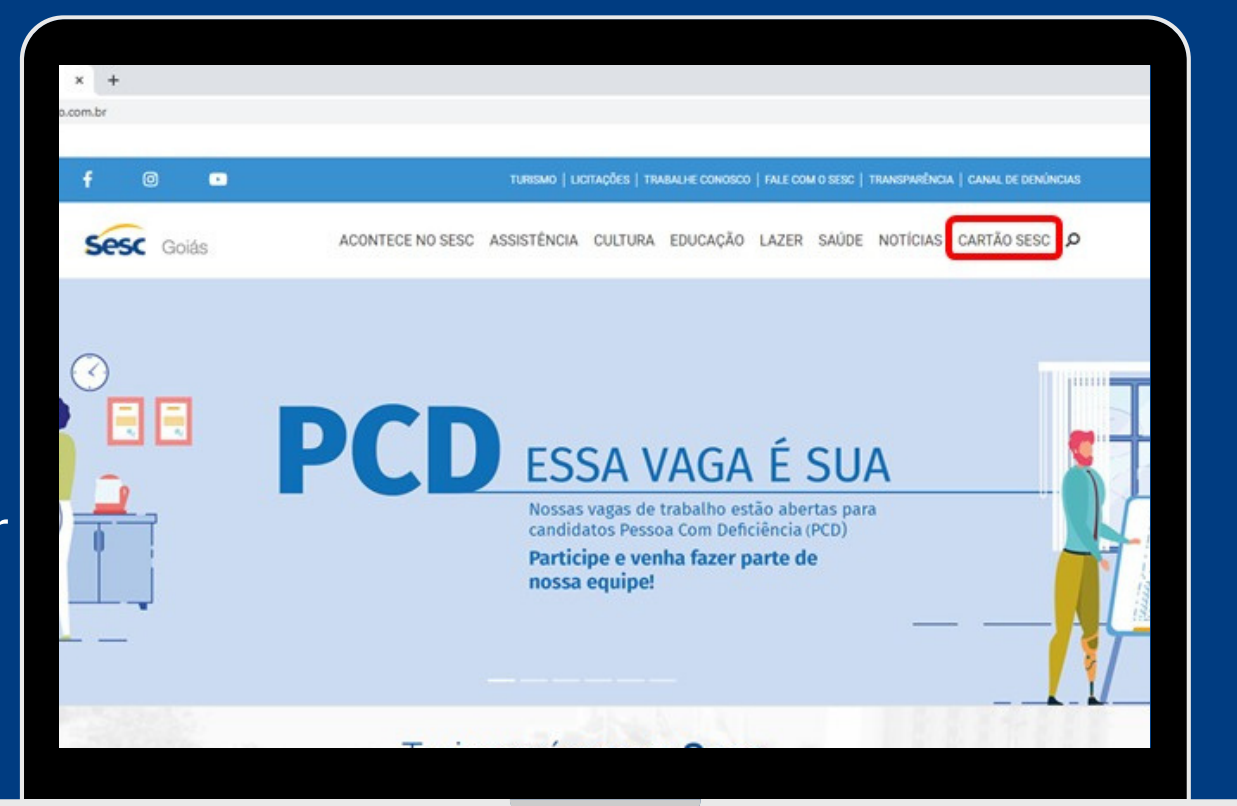

Para solicitar ou renovar seu cartão digitail acesse o site:

www.sescgo.com.br/cartao-sesc

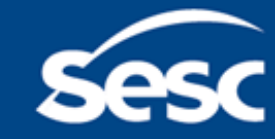

# 2) Como fazer ou renovar o cartão?

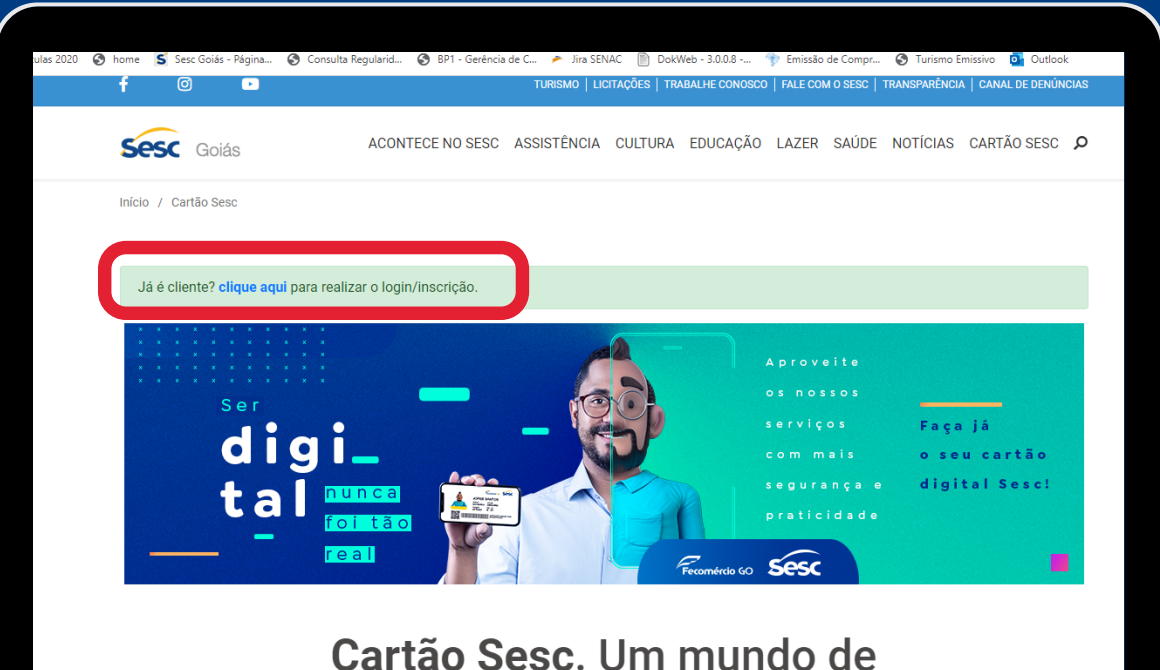

vantagens para você!

Na página seguinte clique em: Já é [cliente?](https://meusesc.sescgo.com.br/) Clique aqui para realizar o login/inscrição.

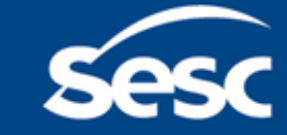

### 2) Como fazer ou renovar o cartão?

Colocar os mesmos dados criados no aplicativo (login e senha), ou caso seja o primeiro acesso clicar em registre-se:

Caso receba uma mensagem que o link não foi ativado, entrar em contato com a Central de habilitação on line 3933-1748/1725/1746

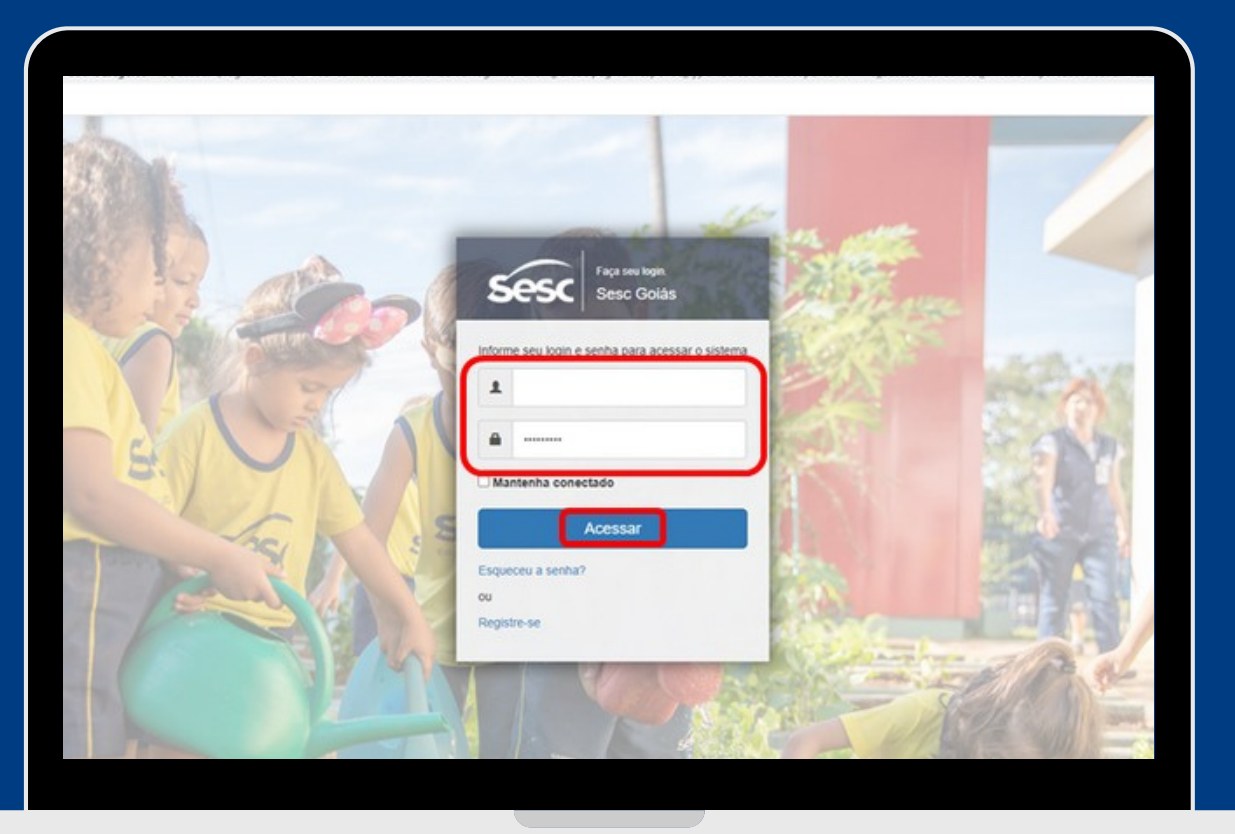

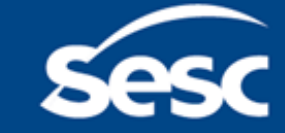

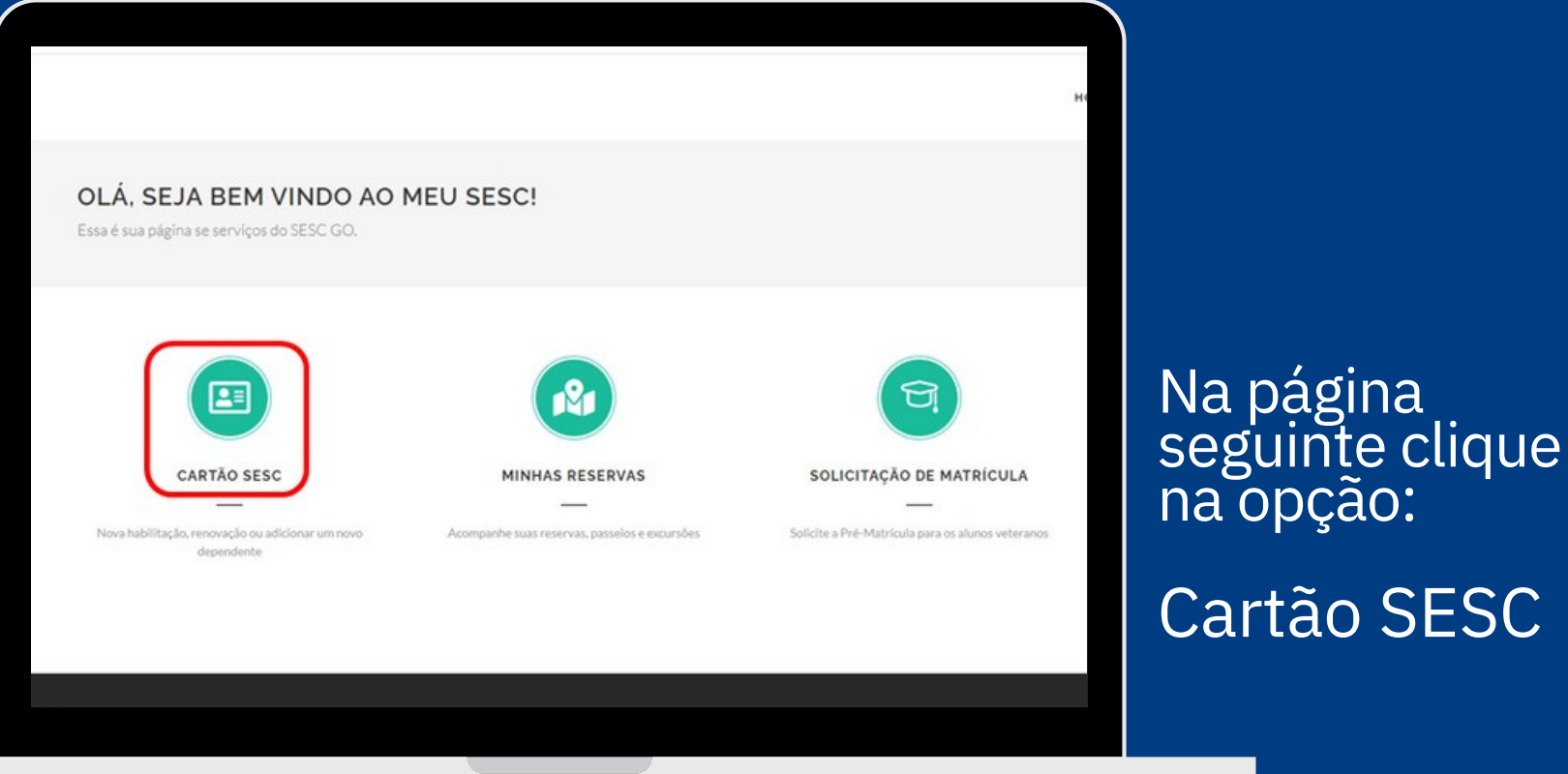

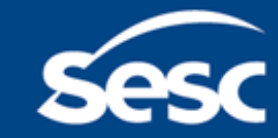

sescgo.com.br

SESC

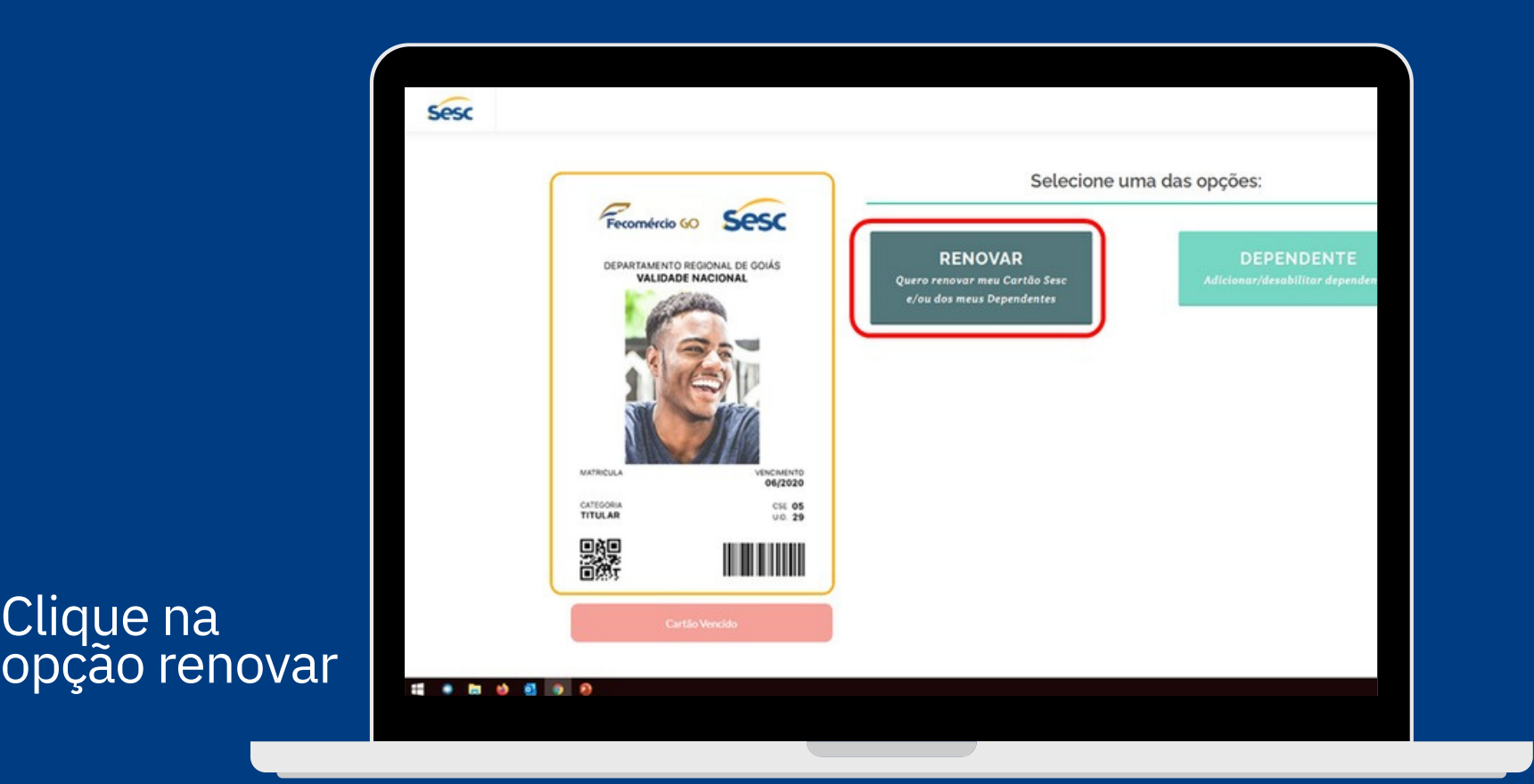

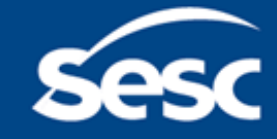

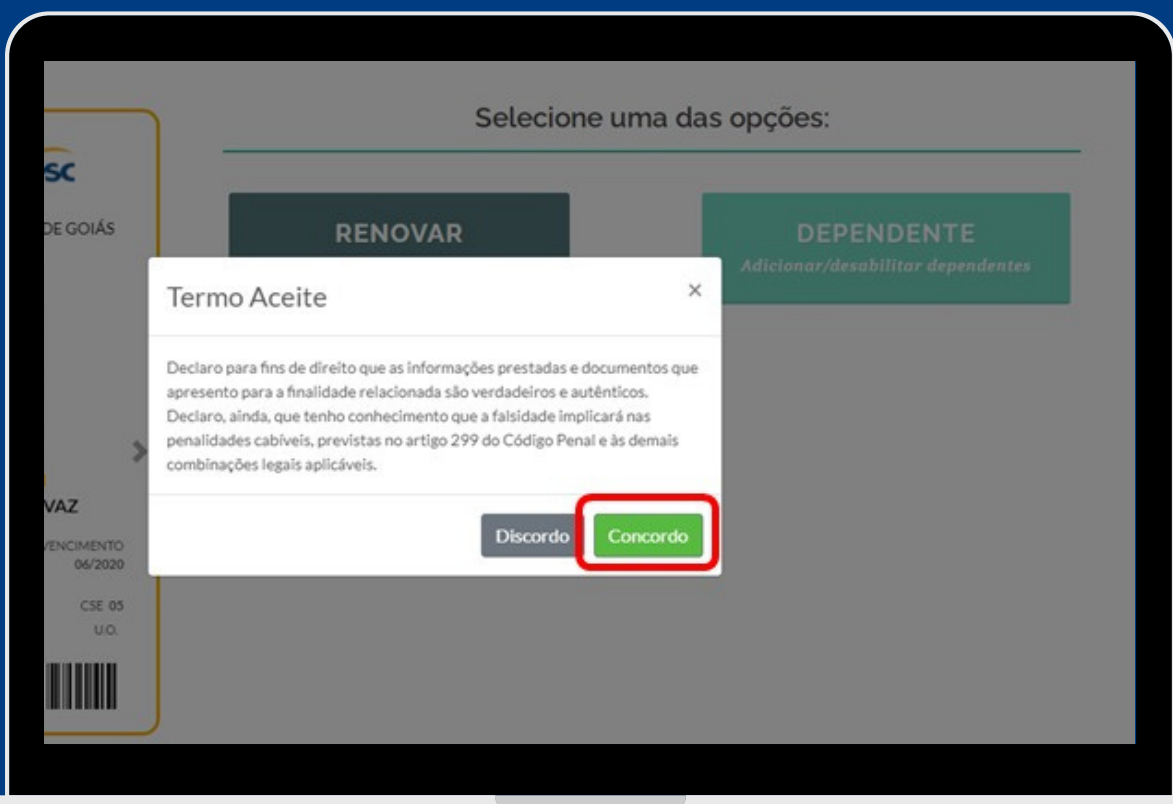

#### Cliquem em "Concordo" para seguir.

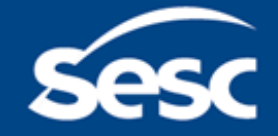

who have the month of the Con- $\times$  +  $\triangle$ **CONTRACT** 2  $\mathcal{R}$  $\overline{4}$ 5 Concor Productions NAME COMPLETE NOME SOCIAL Digite o nome complet Digite o nome social GÉNERO: NOME DA MÃE: DATA DE NASCIMENTO - strippings Digite sua data de nasciment Digite o nome da Mãe NOME DO PAL ESTADO CIVIL TIPO DE DOCUMENTO  $-$  SELECTONE Distra a nome do Pal - SELECIONE ORGÃO EMISSOR NÚMERO: DATA DE EMISSÃO: Oreão Emissor Data de Emissão Número ESCOLARIDADE ÚLTIMA SÉRIE: NATURALIDADE:  $-$  SELECIONE Útima Série Naturalidade NACIONALIDADE Nacionalidade ......  $A \leq 4$  FOR

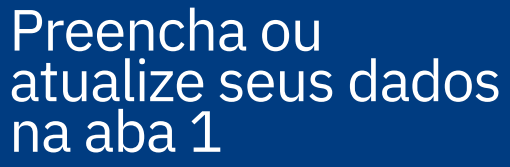

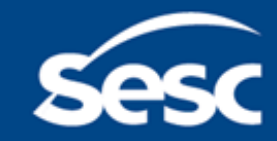

Preencha ou

na aba 2

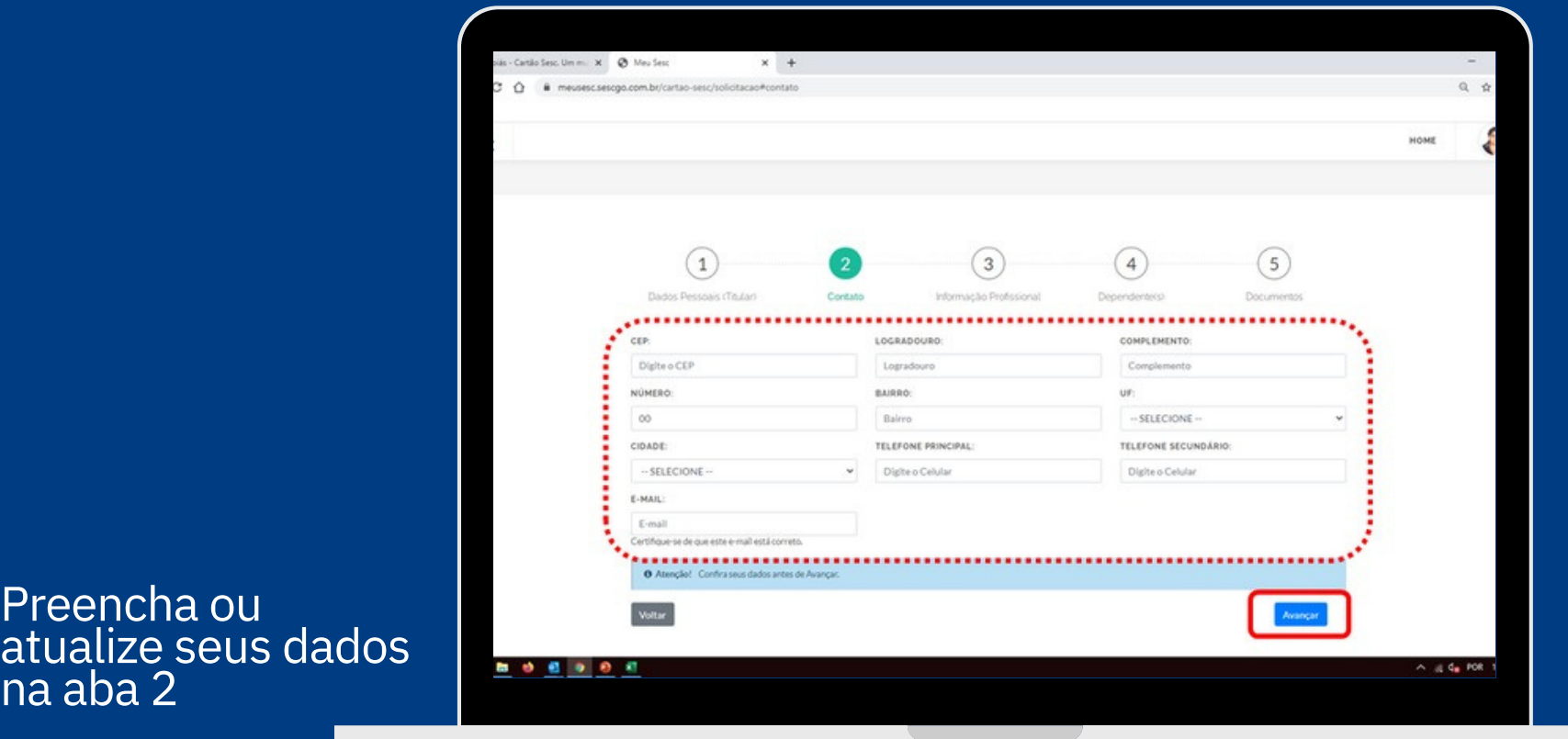

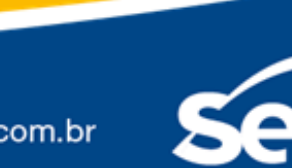

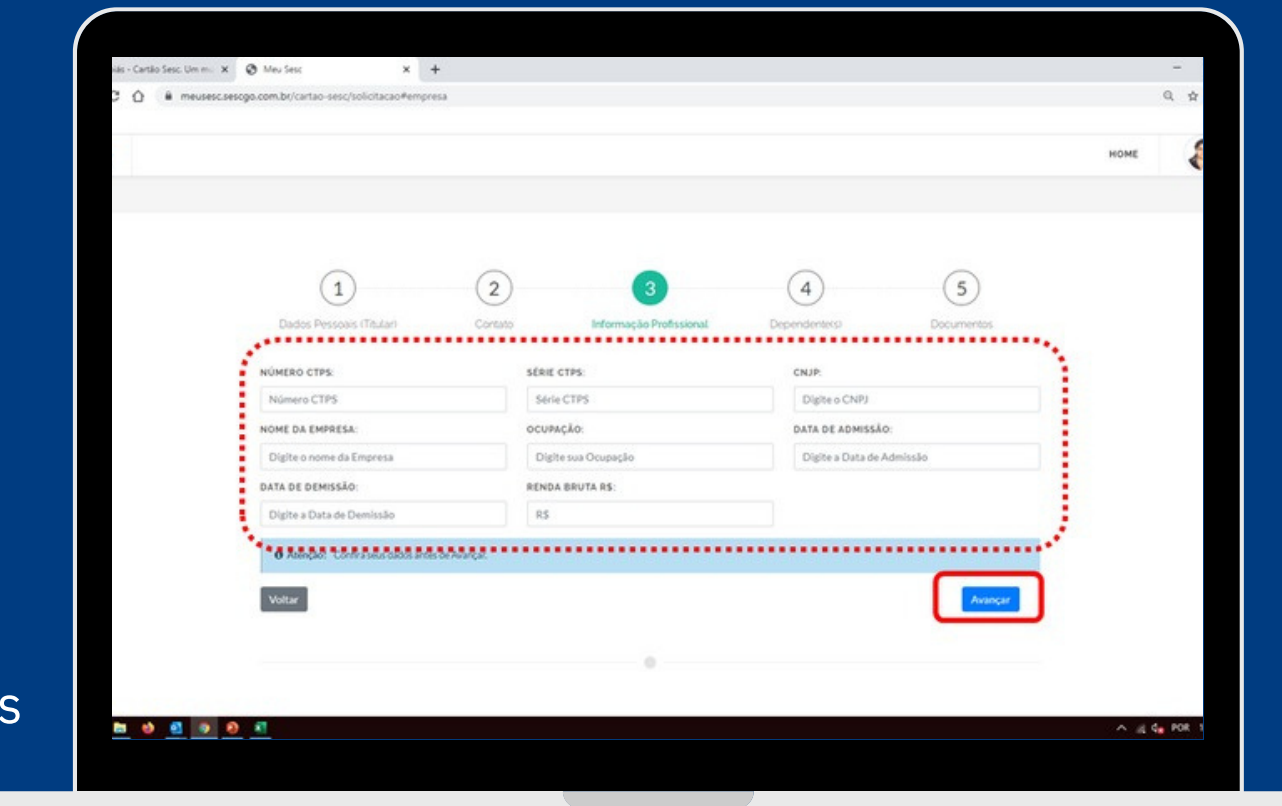

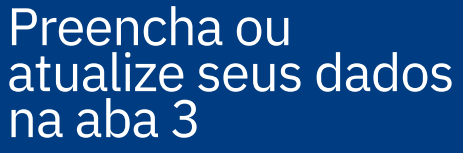

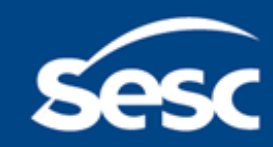

Realizar a marcação (SIM ou NAO) dos dependentes que deseja renovar:

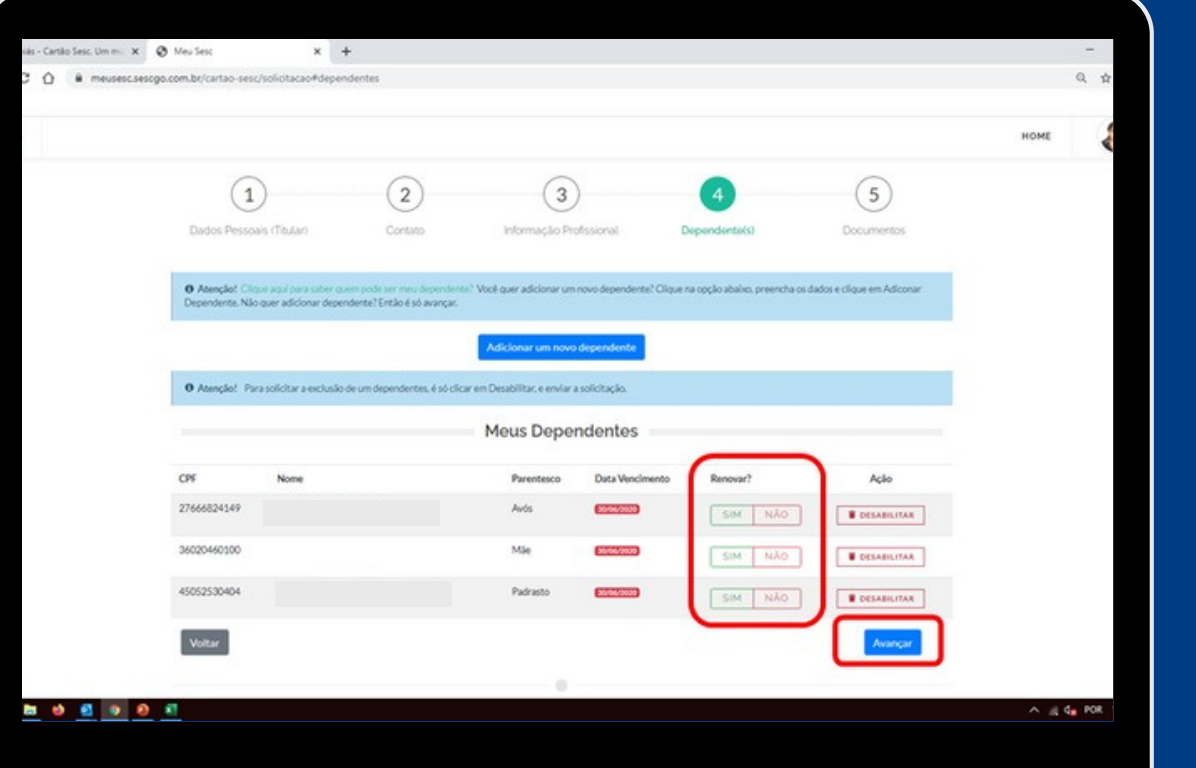

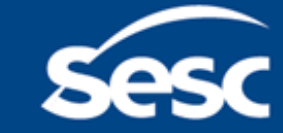

#### Dependentes

Se sim, marque os dependentes correspondentes

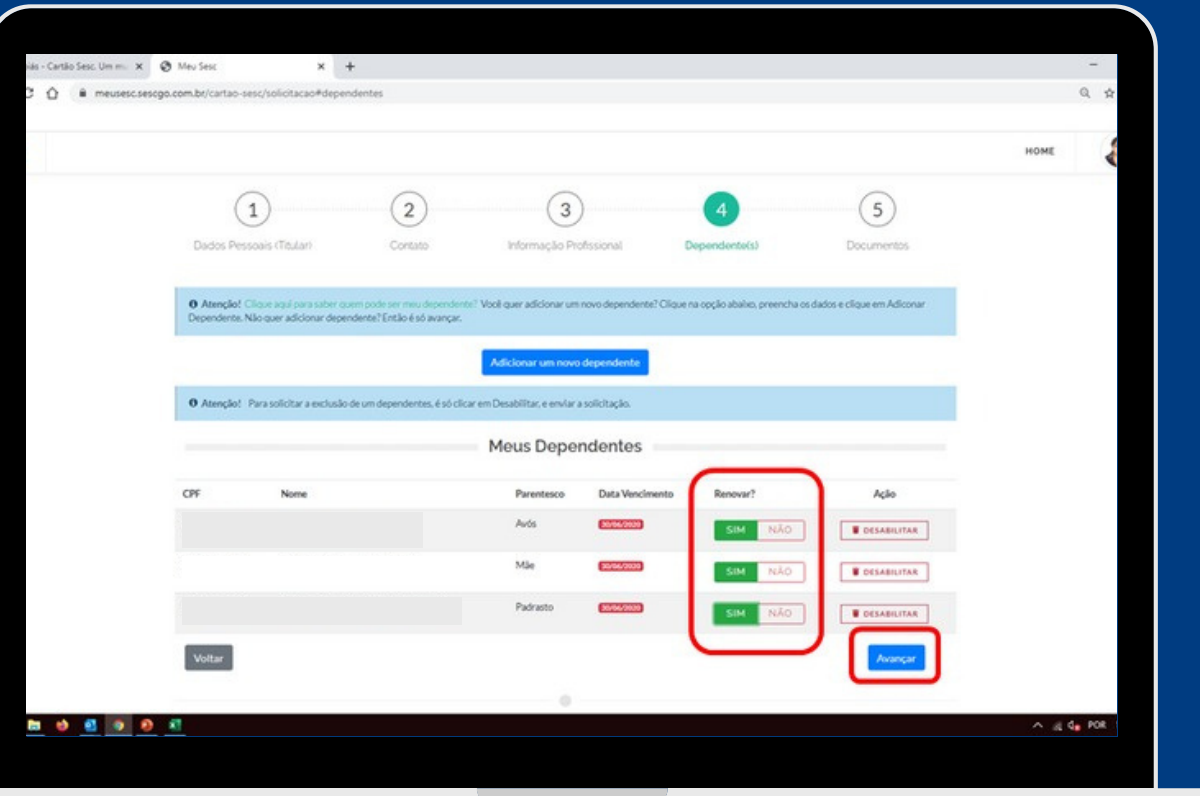

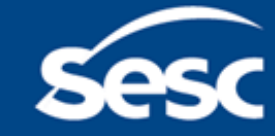

Anexe todos os documentos necessários para o titular e de seus dependentes:

Os anexos podem ser em PDF ou JPEG.

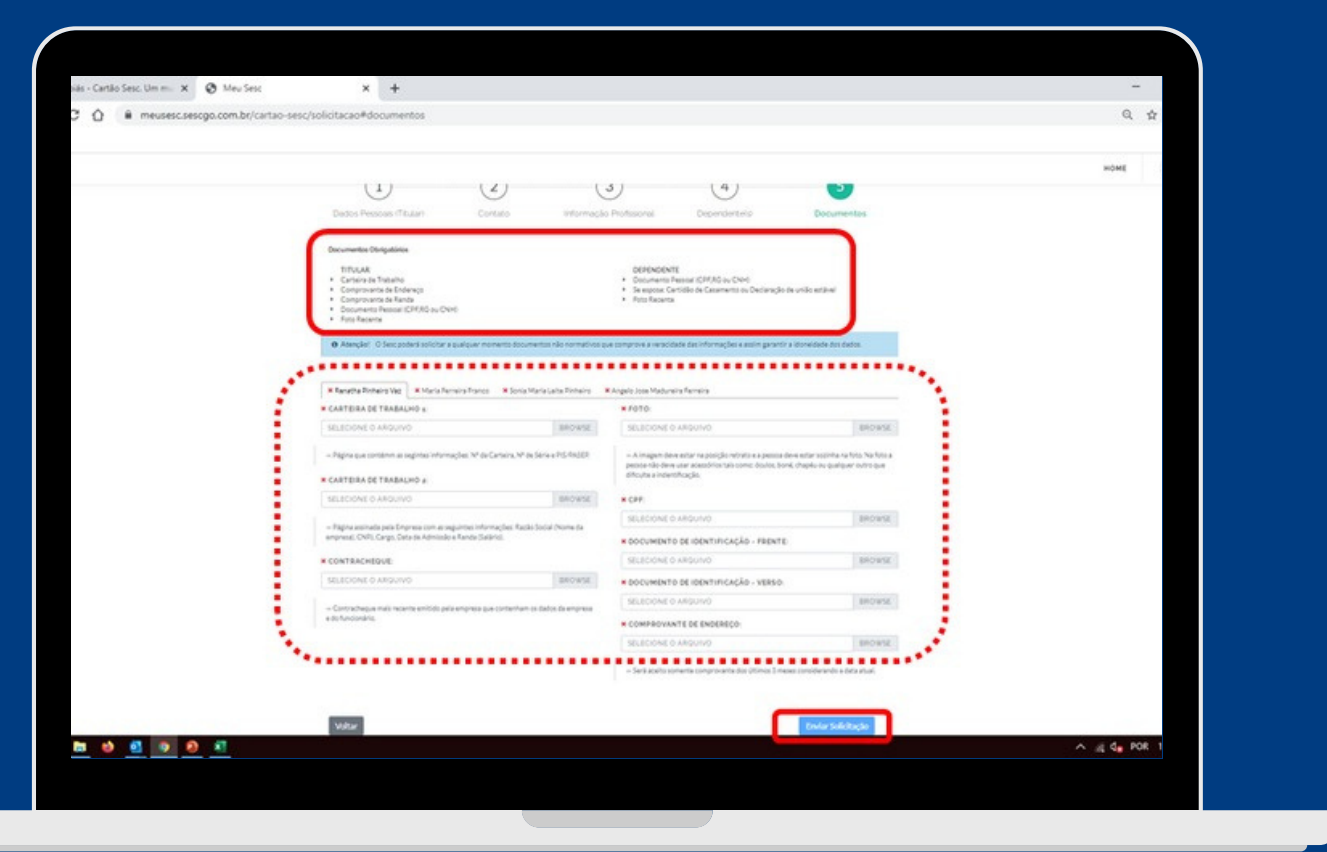

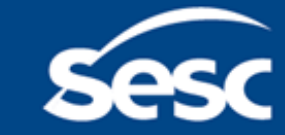

#### Dependentes

Se não, marque os dependentes correspondentes

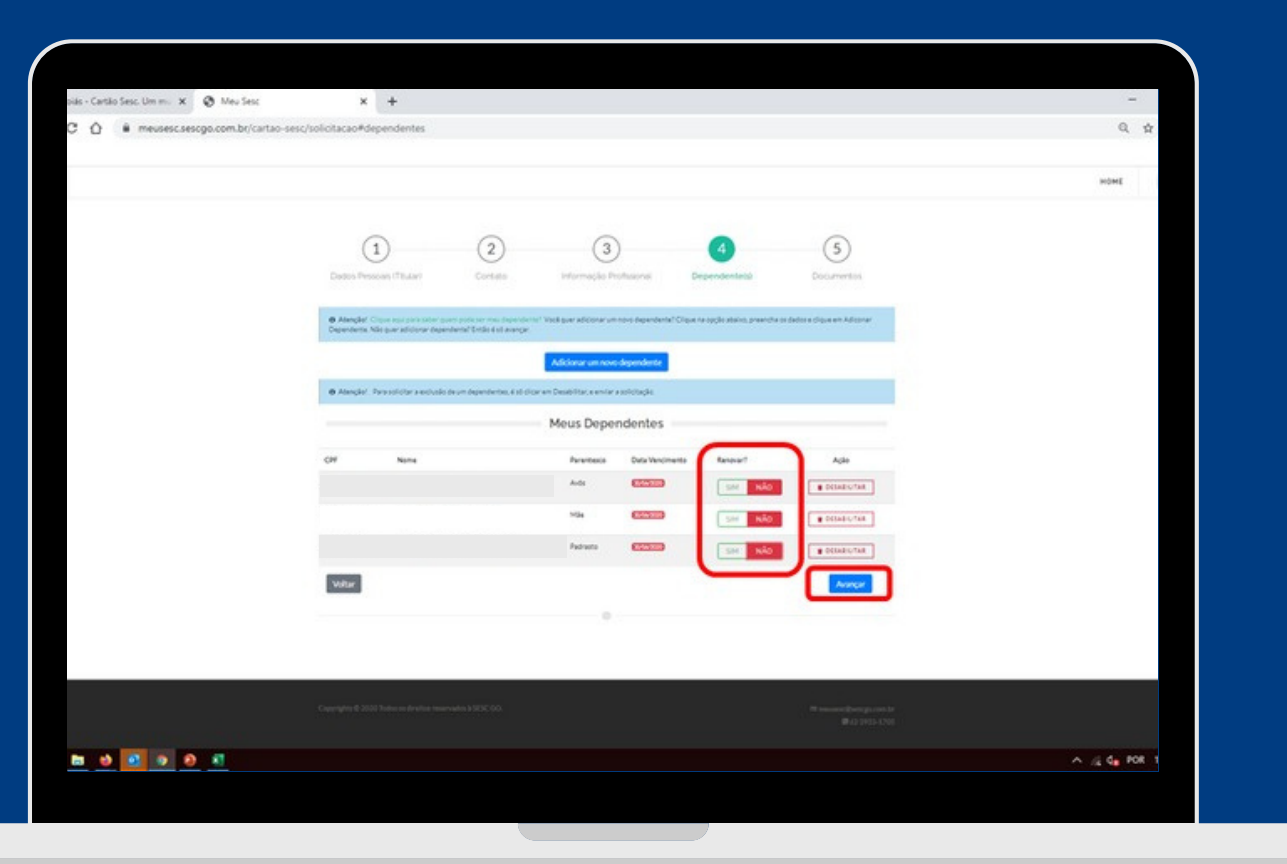

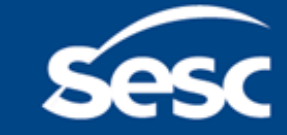

Anexe todos os documentos necessários para o titular e de seus dependentes:

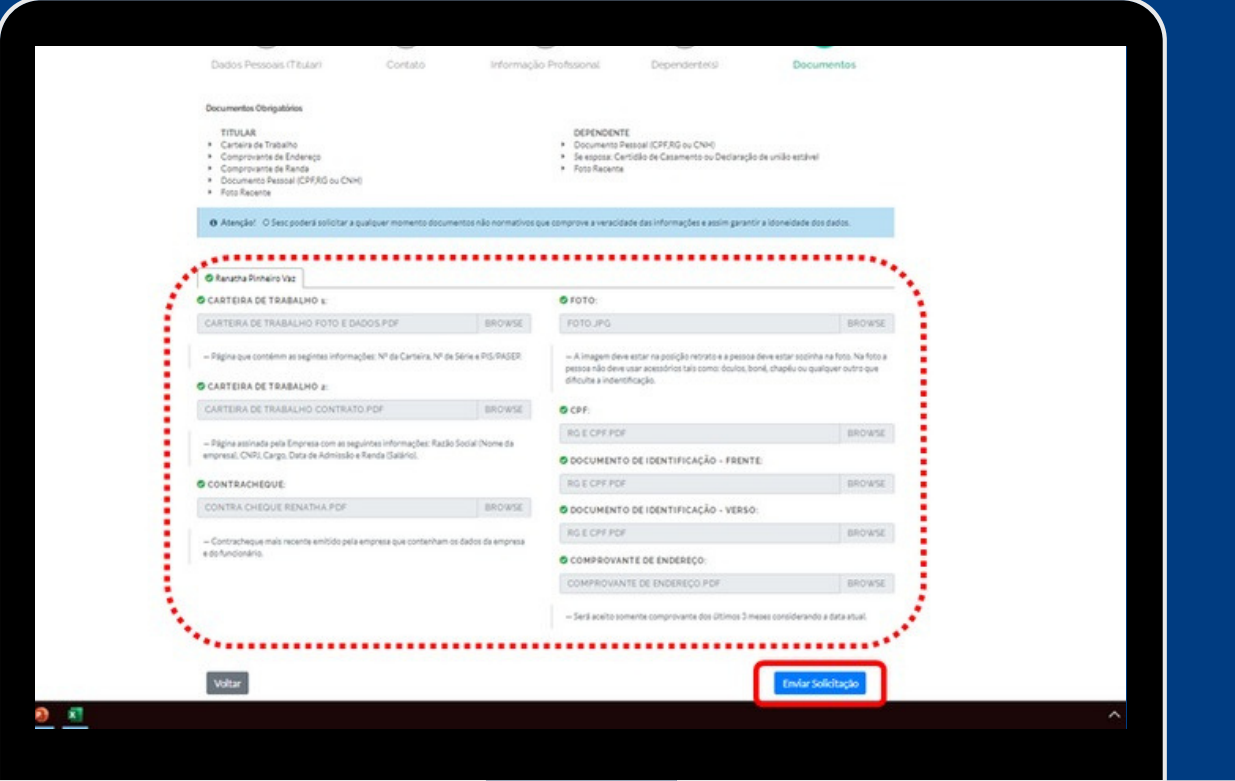

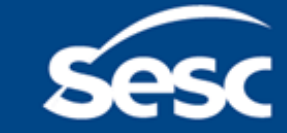

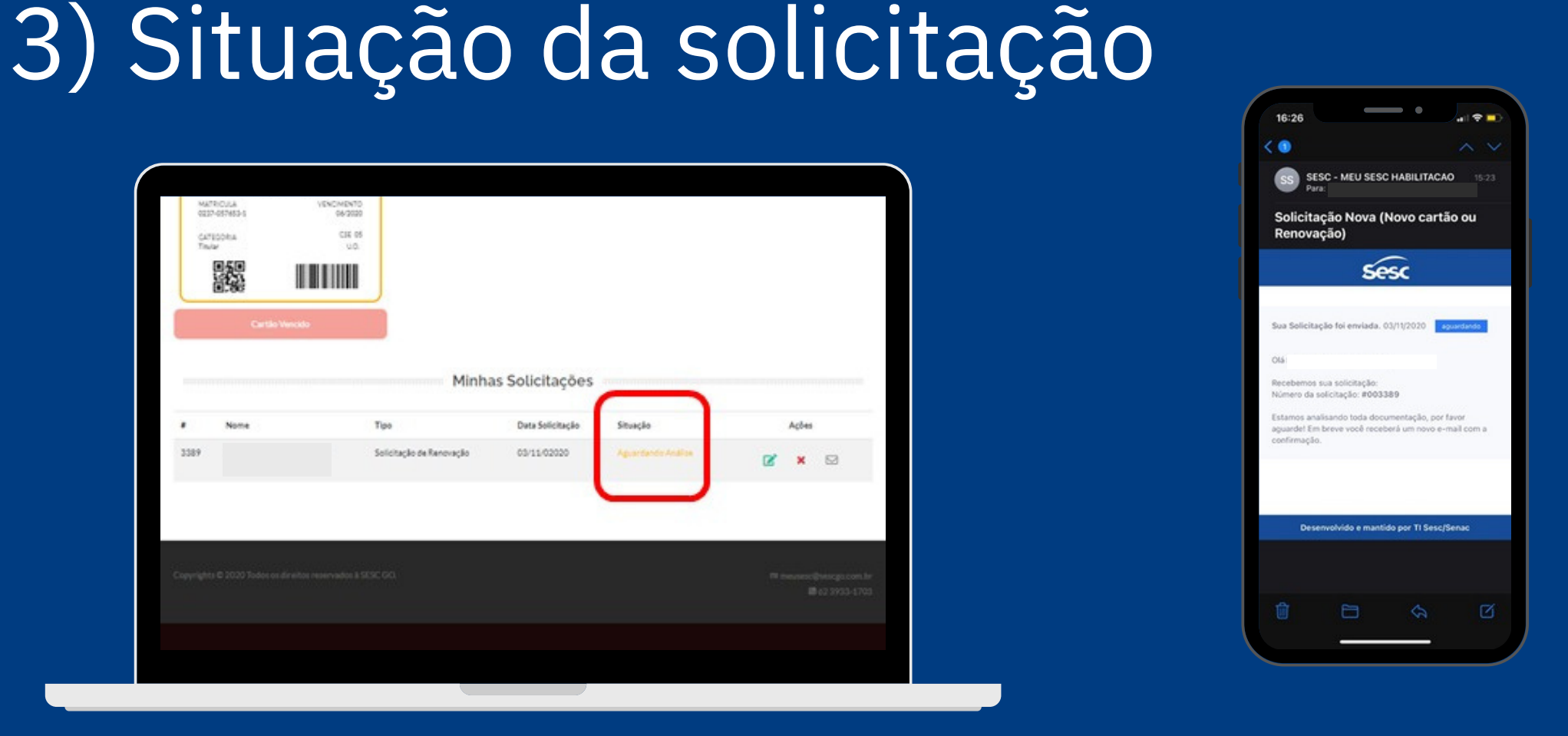

Após enviada a documentação a situação ficará em análise. Você receberá um email, informando que a sua solicitação foi recebida.

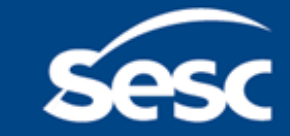

#### 4) Resposta da solicitação

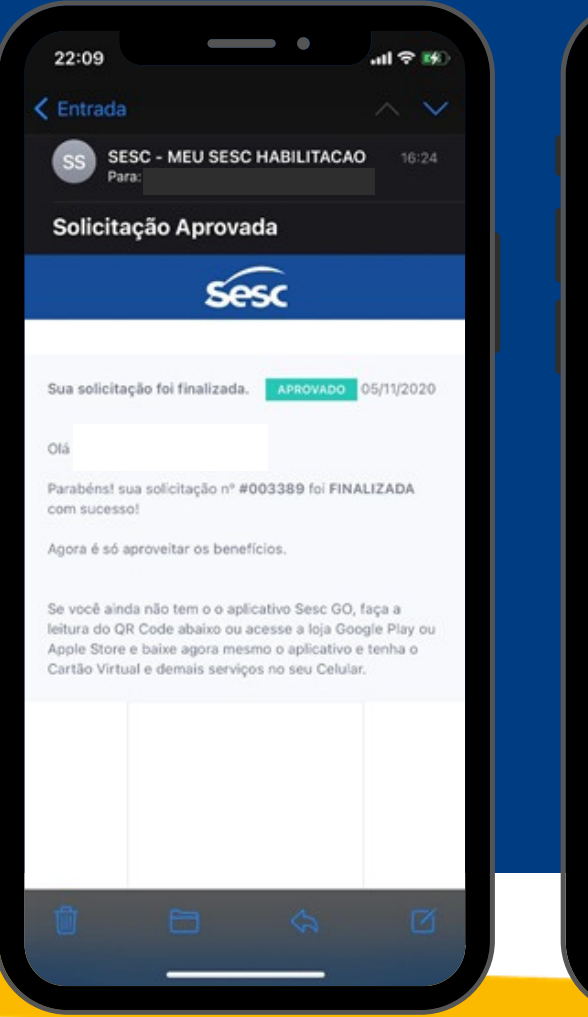

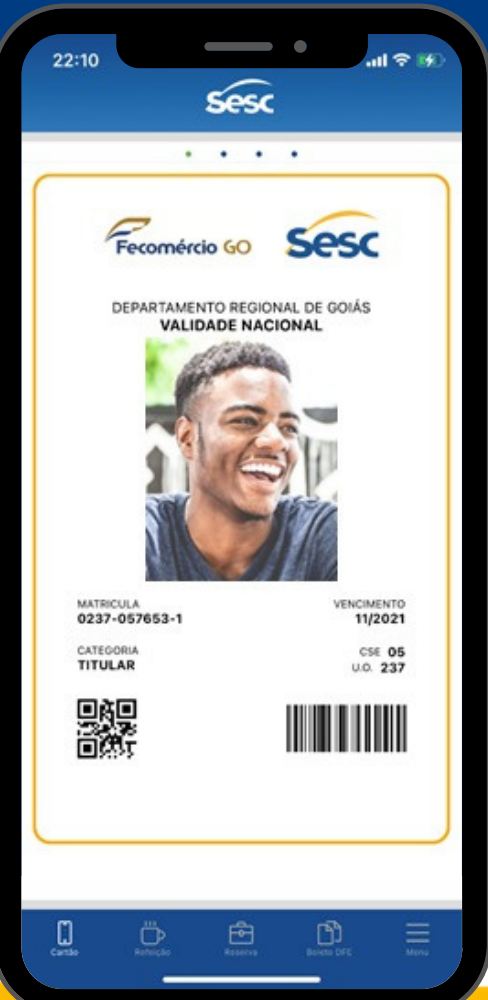

Se aprovada a solicitação, o Cartão SESC será feito ou renovado e você receberá um novo e-mail informando que a solicitação foi finalizada, e ao acessar o aplicativo o Cartão estará atualizado.

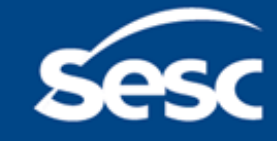

#### Agora é só aproveitar!

Com ele você tem 20% de desconto nos cursos do Senac!

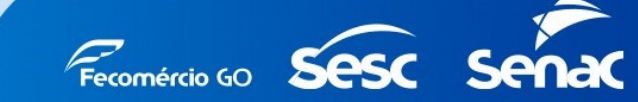

Cartão

**His co** Sesc

**JORGE SANTOS** 

Sesc

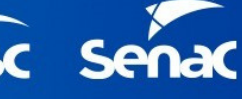

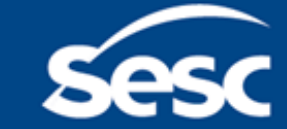